## **การตรวจสอบความน่าเชื่อถือเอกสาร Digital Transcript มหาวิทยาลัยกาฬสินธุ์**

**วิธีที่ 1 ตรวจสอบโดยใช้โปรแกรม Acrobat Reader** ดาวน์โหลดได้ที่ [https://www.adobe.com](https://www.adobe.com/) (ฟรี) เมื่อเปิดเอกสาร Digital Transcript จะพบการแสดงแถบ Signature Panel จะปรากฏข้อความ Certified by มหาวิทยาลัยกาฬสินธุ์ ดังรูป

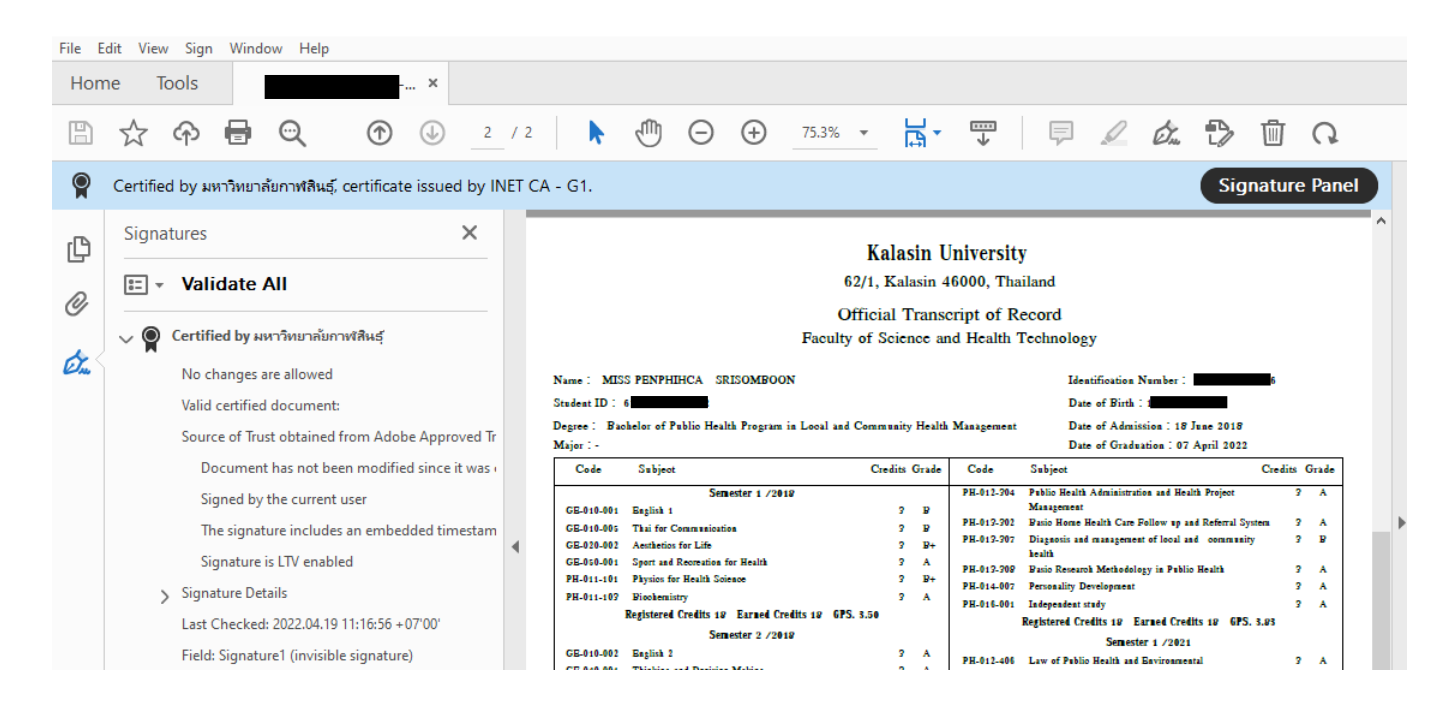

## **วิธีที่ 2 ตรวจสอบด้วยระบบควบคุมและตรวจสอบเอกสารสำคัญทางการศึกษา** โดยเปิดเว็บไซต์

<https://edocvalidation.digitalgov.go.th/validate> แล้วทำการอัปโหลดเอกสาร Digital Transcript แล้วคลิกไปที่แถบ PDF Digital Signature จะแสดงผล ผู้ลงลายลือชื่อดิจิทัล มหาวิทยาลัยกาฬสินธุ์ดังรูป

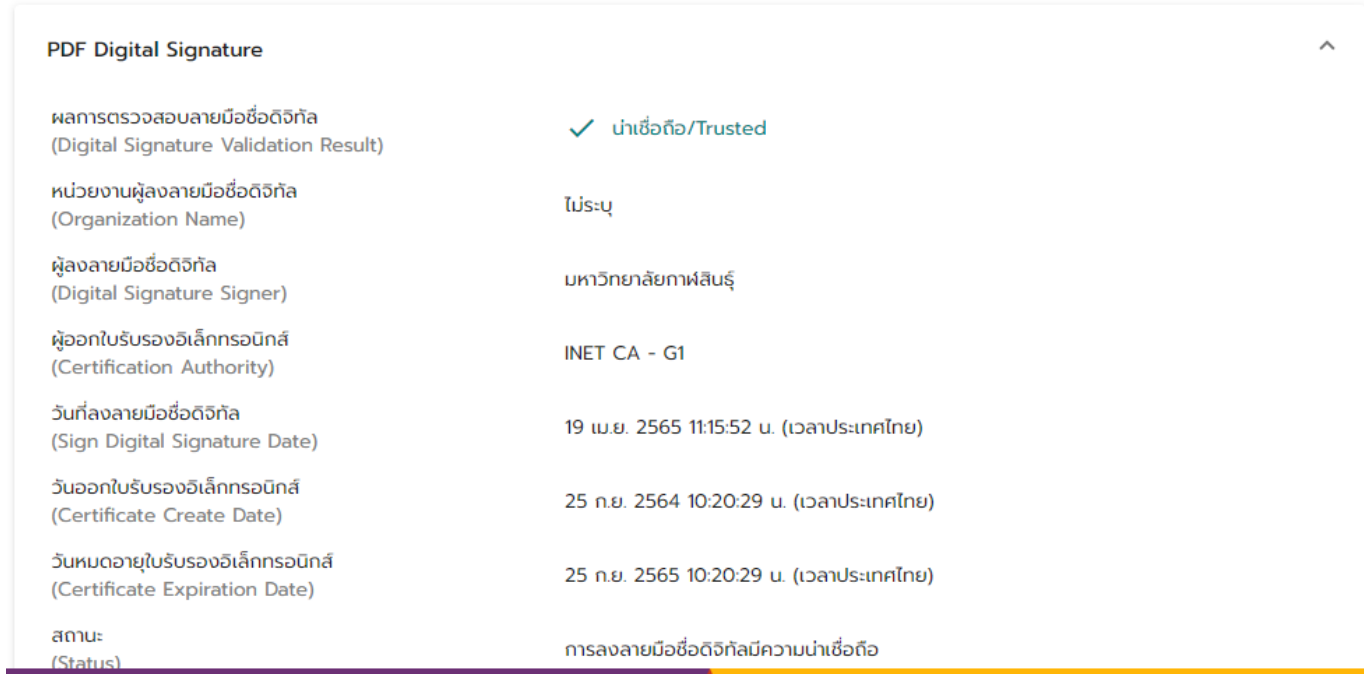

สอบถาม งานทะเบียนและประมวลผล สำนักส่งเสริมวิชาการและงานทะเบียน มหาวิทยาลัยกาฬสินธุ์086-458-4365 | reg@ksu.ac.th